# 8" Internet Tablet NS-15AT08

User's Manual

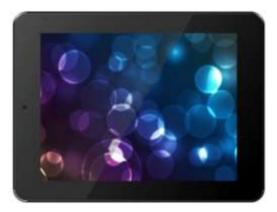

### TABLE OF CONTENTS

| Important Safety Precautions                 | 1    |
|----------------------------------------------|------|
| Welcome                                      | 2    |
| Overview                                     | 2    |
| Package contents                             | 3    |
| Setting up your Tablet                       |      |
| Installing the micro SD memory card          | 4    |
| Removing a micro SD memory card              | 5    |
| Connecting headphones                        | 5    |
| Connecting to a computer                     | 5    |
| Understanding the Basics                     | 6    |
| Turning your tablet on or off                | 6    |
| Unlocking and relocking your tablet          | 6    |
| Resetting the hardware                       | 6    |
| Adjusting the volume                         | 6    |
| Using gestures to navigate                   | 7    |
| Using on-screen function buttons to navigate | 8    |
| Using the onscreen keyboard                  | 9    |
| Status and notifications                     | .10  |
| Checking for updates                         | .10  |
| Customizing the Home Screen                  | . 11 |
| Home screen items                            | .13  |
| Adding an icon to the Home screen            | .13  |
| Adding a widget to the Home screen           | .13  |
| Repositioning an item on the Home screen     | 13   |
| Deleting an item from the Home screen        | .14  |

| Using folders on the Home screen       | 14 |
|----------------------------------------|----|
| Changing the Home screen wallpaper     | 15 |
| Using the Recent Screen                |    |
| Connecting to Wi-Fi                    | 16 |
| Connect to a network                   |    |
| Using Apps                             | 17 |
| To use apps:                           |    |
| Viewing Web pages                      | 19 |
| To view a Web page                     | 19 |
| To navigate on a Web page              | 20 |
| Using e-mail                           | 21 |
| Set up an e-mail account               | 21 |
| Camera                                 | 23 |
| Taking pictures                        | 23 |
| Recording video                        | 23 |
| Screenshot                             | 24 |
| Capture an image of the current screen | 24 |
| View a captured screen image           | 24 |
| Gallery                                | 25 |
| Watching a video                       | 25 |
| Viewing pictures                       | 26 |
| Using picture options                  | 26 |
| Music                                  | 27 |
| Listen to music                        | 27 |
| Song playback options                  | 28 |
| Using other song options               | 28 |

| Downloads                             | 29 |
|---------------------------------------|----|
| Calendar                              | 29 |
| Clock                                 |    |
| Set the time                          | 31 |
| Set the stopwatch                     | 31 |
| Set an alarm                          | 32 |
| Set the timer                         | 33 |
| Calculator                            |    |
| Using Bluetooth                       | 34 |
| Turning Bluetooth on                  | 35 |
| Pairing with another Bluetooth device | 35 |
| Changing your tablet's Bluetooth name | 35 |
| Settings                              | 36 |
| Restore                               | 38 |
| Frequently Asked Questions            | 38 |
| Specification                         | 40 |
| Legal notices                         |    |

# **Important Safety Precautions**

- Read these instructions.
- Keep these instructions.
- Heed all warnings.
- Follow all instructions.
- Do not use this apparatus near water.
- Clean only with dry cloth.
- Do not block any ventilation openings. Install in accordance with the manufacturer's instructions.
- Protect the power cord from being walked on or pinched particularly at plugs, convenience receptacles, and the point where they exit from the apparatus.
- Only use attachments/accessories specified by the manufacturer.
- Unplug this apparatus during lightning storms or when unused for long periods of time.
- Refer all servicing to qualified service personnel. Servicing is required when the apparatus has been damaged in any way, such as
  power-supply cord or plug is damaged, liquid has been spilled or objects have fallen into the apparatus, the apparatus has been exposed
  to rain or moisture, does not operate normally, or has been dropped.
- To reduce the risk of fire or electric shock, do not expose this device to rain, moisture, dripping, or splashing, and no objects filled with liquids, such as vases, shall be placed on it.
- An apparatus with a three-prong, grounding-type plug is a Class I apparatus, which needs to be grounded to prevent possible electric shock. Make sure that you connect this Class I device to a grounding-type, three-prong outlet.
- Batteries should not be exposed to excessive heat such as sunshine, fire, or the like.

# Welcome

Congratulations on your purchase of a high-quality Insignia product. Your Insignia Flex Tablet represents the state of the art in Android tablet design, and is designed for reliable and trouble-free performance.

# Overview

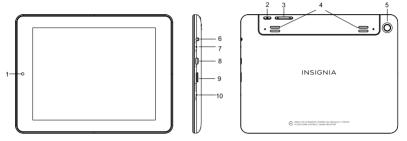

|   | Item                      | Description                                                                   |
|---|---------------------------|-------------------------------------------------------------------------------|
| 1 | Front camera              | Use the camera to take pictures or record video.                              |
| 2 | <sup>ψ</sup> Power button | Press to turn your tablet on or off or to turn the screen on or off.          |
| 3 | Volume +/- button         | Press to increase or decrease the speaker volume.                             |
| 4 | Speakers                  | Play sounds produced by your tablet.                                          |
| 5 | Rear camera               | Use the camera to take pictures or record video.                              |
| 6 | Earphone jack             | Plug earphones into this jack.                                                |
| 7 | Microphone                | Speak into the microphone when you are having a conversation through Skype or |

|    |                    | other voice conversation application or are performing a voice search on Google.            |
|----|--------------------|---------------------------------------------------------------------------------------------|
| 8  | Micro USB port     | Plug the micro USB end of the cable into this port.                                         |
| 9  | Micro SD card slot | Insert a micro SD <sup>™</sup> memory card into this slot to expand the storage capacity of |
|    |                    | your tablet.                                                                                |
| 10 | Reset hole         | Insert a paperclip or pin into this hole to reset your tablet, then turn it on again.       |

## **Package contents**

- Insignia Flex<sup>™</sup> Android Tablet
- USB power adapter
- Micro USB cable
- QUICK SETUP GUIDE
- IMPORTANT INFORMATION

# Setting up your Tablet

Your tablet has a built-in battery. The battery can only be replaced by the original manufacturer.

Before using your tablet for the first time, you need to charge the battery for a minimum of eight hours.

Warnings:

- · Do not crush, puncture, short external contacts, or dispose of battery in fire or water.
- · Do not expose to temperatures above 40°C (104°F).

#### To charge the battery:

- 1. Insert the USB connector on the Micro USB cable into your tablet's micro USB port.
- 2. Insert the other end of the USB cable into the USB power adapter.
- 3. Plug the USB power adapter into a power outlet to start charging the battery.

When the battery is charging, the battery charging icon appears at the bottom right corner of the screen if your tablet is turned on.

After the battery has been fully charged, the (full battery) icon appears at the bottom right corner of the screen if your tablet is turned on.

*Caution:* Use only the included power adapter or a qualified 5V/2A power adapter to charge your tablet's battery. An unqualified adapter or an adapter that is not a 5V/2A adapter may damage your tablet.

 Caution: If you plan to store your tablet for an extended period, you need to charge the battery at least once a month. If the battery charge drains completely, the battery may be damaged.

#### To conserve battery power:

Battery performance depends on many factors, including the network configuration, signal strength, temperature, features or settings, items attached to ports, and usage of programs or functions.

- · Turn off Wi-Fi when you are not using it.
- · Adjust the screen brightness to the lowest level you are comfortable with.
- · Adjust the sleep timer.

#### Notes:

You can also connect your tablet to a computer to charge the battery, but charging will take longer than charging with the power adapter.

• When fully charged, your tablet's battery provides 8 hours of continuous video playback (Wi-Fi turned off) or 10 hours of continuous Web browsing.

### Installing the micro SD memory card

Your tablet's internal memory capacity is 8 GB. You can install a micro SD™ memory card with up to 32 GB to save more pictures, music, and applications.

We recommend that you store pictures, videos, and music files on a memory card instead of your tablet's internal memory. This leaves more space on internal memory for downloading apps.

#### To install the micro SD memory card:

- 1. Make sure that your tablet is turned off.
- 2. Locate the micro SD memory card slot.

3. Insert the micro SD memory card into the slot with the narrow side of the card pointing toward the slot and the label facing up.

Note: Do not use any force when inserting an SD memory card.

### Removing a micro SD memory card

#### To remove a micro SD memory card:

- 1. On the Home screen, touch the (applications) icon.
- 2. Touch the 2 (settings) icon, touch Storage, then touch Unmount SD Card. Then a message will ask you to confirm the card removal.
- 3. Touch OK.

Note: When no SD memory card is available, your tablet reads from internal memory only and some applications may stop and be unavailable until you insert the SD card again.

4. Push in the micro SD memory card until it pops out, then pull the card out of the slot.

### **Connecting headphones**

Note: When headphones are plugged in, the tablet speakers are muted.

#### To connect headphones:

Plug headphones into the (headphone) jack.

### Connecting to a computer

Note: If the computer's operating system is Windows XP or an older version of Windows, you need to install Windows Media Player 11 on the computer.

#### To connect to a computer:

- 1. Insert the micro USB cable into your tablet's micro USB port.
- 2. Insert the other end of the cable into a USB port on the computer.
- On the computer, open Computer or My Computer, then click the icon of device to view files on your tablet or to transfer files between your tablet and your computer.

4. When you are finished, eject the device from within Windows before unplugging the cable.

# **Understanding the Basics**

### Turning your tablet on or off

To turn on your tablet:

• Press and hold <sup>(b)</sup> (power) until your tablet turns on.

#### To turn off your tablet:

- 1. Press and hold  ${}^{\textcircled{0}}$  (power) until the Power off screen opens.
- 2. On the Power off screen, touch Power Off, then OK to turn off your tablet.

#### To turn the screen on or off:

- Press 🙂 (power). The screen turns off and your tablet enters standby mode.
- Press  ${}^{\bullet}$  (power) again to turn the screen back on.

### Unlocking and relocking your tablet

When you turn on your tablet, the device is locked. You need to unlock the device to be able to use it.

#### To unlock and relock your tablet:

- 1. When you turn on your tablet and the initial screen appears, slide the lock icon to the right.
- 2. To relock your tablet, briefly press U (power).

### Resetting the hardware

If your tablet becomes unresponsive, you can perform a hardware reset by inserting a paper clip or pin into the RESET hole on the back of your tablet, then turn on your tablet again. Your stored data will not be affected.

### Adjusting the volume

To adjust the volume:

• Press the + or - button.

### Using gestures to navigate

| Action         |      | Description                                                                                             |
|----------------|------|----------------------------------------------------------------------------------------------------|
| Touch          | B    | Touch an application or other item with your finger to open or select it.                               |
| Touch and hold | S    | Touch an item with your finger and hold it until your tablet responds.                                  |
| Double touch   | J.X2 | Quickly touch an item on the screen twice.                                                              |
| Drag           | 5    | Touch and hold an item with your finger, then move your finger to the position where you want the item. |
| Flick          | S    | Quickly slide your finger either vertically or horizontally across the screen.                          |
| Pinch          | D    | Pinch your fingers together or move them apart.                                                         |

| Rotate |        | To change the screen orientation from portrait to landscape (or from   |
|--------|--------|------------------------------------------------------------------------|
|        | - 10.0 | landscape to portrait) turn your tablet sideways.                      |
|        |        | Tip: When entering text, you can turn the tablet sideways to switch to |
|        |        | landscape mode and make the keyboard bigger.                           |
|        |        |                                                                        |

### Using on-screen function buttons to navigate

| lcon                | Touch to                                                              |
|---------------------|-----------------------------------------------------------------------|
| Google <sup>.</sup> | Start a text search on Google.                                        |
| Ţ                   | Start a voice search on Google.                                       |
| Ĵ                   | Return to the previous screen.                                        |
| $\Box$              | Return to the Home screen.                                            |
|                     | Open the list of recently used applications and running applications. |
| :::                 | View all applications installed on your tablet.                       |

| 10 H H | Open the options menu. |
|--------|------------------------|
| $\sim$ | Close the keyboard.    |
|        | Open a drop-down menu. |

### Using the onscreen keyboard

When you start a program or select an item that requires text or numbers, the on-screen keyboard opens.

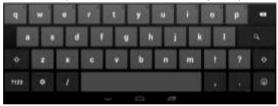

#### **Typing Basics**

- Touch the keys on the keyboard to start typing. The characters you type will appear in the text field above the keyboard.
- Touch the Delete Key is to erase inputted characters.
- To edit text, touch and hold the text you want to edit. Use the menu commands from the pop-up window to select all, cut and copy.
- Touch and hold the Symbols Key IIII to switch to the numbers, symbols and other characters keyboard
- Touch the Smiley key to choose a smiley face.

• Touch setting keyee (keyboard settings)to see input and keyboard settings.

#### Tips:

When you don't need the keyboard, press V at the bottom of the screen to close the keyboard.

#### Type by speaking

You can speak to enter text in most places where you can enter text with the onscreen keyboard.

- 1. Touch a text field, or a location in text you've already entered in a text field.
- 2. Touch the <sup>4</sup> (voice) key on the onscreen keyboard.
- 3. When you see the microphone image, speak what you want to type.

In English only, you can also say "comma," "period," "question mark," "exclamation mark," or "exclamation point" to enter punctuation.

When you pause, what you spoke is transcribed by the speech-recognition service and entered in the text field, underlined.

You can touch the Delete key to erase the underlined text. If you start typing or entering more text by speaking, the underline disappears.

To change your speech settings, go to Settings, then Personal, then Language & input.

### Status and notifications

Status and notification information is located at the top of the screen. Notifications, such as e-mail, calendar, and time information are displayed on the left. Status, such as Wi-Fi, Bluetooth and battery information are displayed on the right.

#### To view a status item or notification:

- 1. Swipe down in the upper-right corner of the screen to view status items or the upper-left to view notifications.
- 2. When you finish, touch the (home) icon to return to the Home screen.

### **Checking for updates**

You can check for available firmware updates on your tablet, then download and install them. Installing updates makes sure that your tablet has the most up-to-date software.

#### To check for updates:

- 1. Touch the 🧰 (home) icon, touch the 🕮 (applications) icon, then touch the 🛄 (settings) icon. The Settings screen opens.
- 2. Drag the screen up, touch About Tablet, then touch Update. The Update Center screen opens, and your tablet checks for updates.
- 3. Touch ON to have the tablet perform over-the-air (OTA) updates or touch Check update to manually check for an update.
- 4. If an update is available, the screen will show update version detail information. Follow the on-screen instructions to download and install the update.

# **Customizing the Home Screen**

The Home screen is your starting point for using the applications on your tablet. You can customize the Home screen to display application icons, shortcuts, folders, and widgets.

A widget is a small, stand-alone application that you can place on the Home screen to let you access a favorite feature. Your tablet comes with several widgets already installed, either on the main *Home screen* or one of the extended *Home screens*.

Like a widget, an app shortcut lets you quickly access a favorite feature like the Gallery. An app shortcut can also quickly open a favorite application. You can add an app shortcut to any *Home screen*.

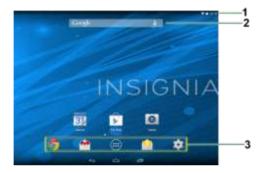

| # | ltem              | Description                                                              |
|---|-------------------|--------------------------------------------------------------------------|
| 1 | Notifications bar | Swipe down to open the notification bar.                                 |
| 2 | Google search bar | Touch this bar to open the on-screen keyboard so that you can enter your |
|   |                   | search criteria.                                                         |
| 3 | Favorites tray    | Provides a quick way to access your favorite applications.               |

The Home screen extends beyond the screen width to provide more space for adding icons, widgets, and more.

#### To use the extended Home screen:

- Slide your finger horizontally across the screen (to the left or the right) to access the extended screens to the left or right of the Home screen.
- Press the intermediate (home) icon to go back to the main screen.

You can have any number of Home screens to the right. To add one, swipe to the rightmost screen and drag an app or widget to the right edge.

### Home screen items

Items displayed on the Home screen include:

Apps—Add shortcuts such as an application, a bookmarked web page, a favorite contact, an email label, or a music playlist. Widgets—Add contact, bookmark, clock, music, music playlist, photo gallery, Google Search bar, power control and etc. Wallpapers—Change the *Home screen* wallpaper.

### Adding an icon to the Home screen

#### To add an icon to the Home screen:

- 1. On the Applications screen, touch and hold the icon you want to add. The Applications screen closes.
- 2. Drag the icon to the location you want on any extended Home screen, then release the icon.

### Adding a widget to the Home screen

To add a widget to the Home screen:

- 1. Touch and hold an empty area on the Home screen, then touch WIDGETS.
- 2. Touch and hold the widget you want to add. The Widgets screen closes.
- 3. Drag the widget to the location you want on any extended Home screen, then release the widget.

### Repositioning an item on the Home screen

#### To reposition an item on the Home screen:

- 1. Touch and hold the item on the screen to activate move mode.
- 2. Without lifting your finger, drag the item to the position where you want it, then lift your finger.

Tip: To move an item from the Home screen to an extended Home screen, touch and hold the item, then drag it to the left or right edge of

the screen until the display shifts to the extended Home screen. Position the item on the screen, and then lift your finger.

### Deleting an item from the Home screen

#### To delete an item from the Home screen:

- 1. Touch and hold the item on the screen to activate move mode.
- 2. Without lifting your finger, drag the item to X Rainon at the top-center of the screen, then lift your finger.

### Using folders on the Home screen

You can group related apps into folders to organize your Home screen.

#### To create a folder:

- 1. Drag an app to another app that you want to group.
- 2. Release the app. A folder will be created automatically.
- 3. Drag additional apps you want to group to the folder.

#### To rename a folder:

- 1. Touch a folder to open it.
- 2. At the bottom of the folder, touch Unnamed Folder, then enter the name you want for the folder.
- 3. When finished, touch Done.

#### To delete an app from a folder:

- 1. Touch a folder to open it.
- 2. Drag the app you want to delete to an open space on the Home screen or to another folder.

#### To delete a folder:

- 1. Touch a folder to open it.
- 2. Drag all the apps out of the folder. The folder will be deleted automatically.

### Changing the Home screen wallpaper

#### To change the Home screen wallpaper:

1. On the Home screen, touch the 🕮 (applications) icon, touch the 🛄 (settings) icon, touch **Display**, then touch **Wallpaper**. Then Choose

wallpaper from screen opens.

#### OR

Touch and hold an empty area on the Home screen, then Choose WALLPAPERS.

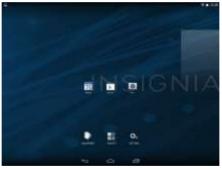

#### 2. Touch:

Gallery—To select a picture you captured using the camera or copied to your tablet as wallpaper. Live Wallpapers—To select a preset animated wallpaper that came installed on your tablet. Wallpapers—To select a preset wallpaper that came installed on your tablet. 3. Touch the wallpaper you want to use, then touch Set Wallpaper.

# **Using the Recent Screen**

The Recent screen let you quickly switch to recently used apps.

#### To use the Recent screen:

• On the Home screen, touch the main (recent) icon. A list of the most recently used apps appears on the Home screen.

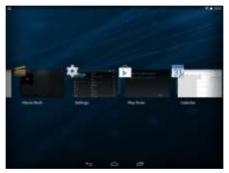

- To see more apps, flick the screen right or left.
- To open an app, touch the app's icon.
- To delete an app from the list, flick up or down on the app's icon.

# **Connecting to Wi-Fi**

Your tablet connects to the Internet though a Wi-Fi network access point, hotspot, or router.

Note: To conserve battery power, turn off Wi-Fi when you are not using it.

### Connect to a network

1. Touch the (home) icon, touch the (applications) icon, then touch the (settings) icon. The Settings screen opens.

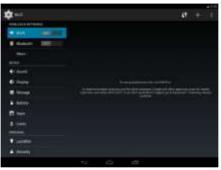

- 2. Slide the Wi-Fi switch to the ON position. A list of available networks opens. Secured networks are indicated with a Lock icon.
- 3. Select the Wi-Fi network you want to connect.
- 4. If you are prompted to enter a password, touch the keys on the on-screen keyboard to enter the password, then touch Done.
- Touch Connect to connect to the wireless access point. If the connection is successful, the connected icon appears in the upper right corner of the screen.

# **Using Apps**

Your tablet comes preloaded with a variety of apps. You can also download additional apps from the Web.

Caution: Applications downloaded from the Web may be from unknown sources. To protect your tablet and personal data, download applications only from trusted sources.

### To use apps:

1. Touch the (home) icon, then touch the (1) (applications) icon in the Favorites tray. The applications screen opens.

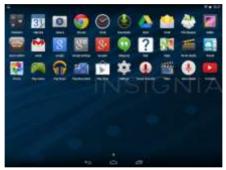

- 2. Touch the icon of the app you want to open.
- 3. From the applications screen you can also:
  - · Move between screens by swiping left or right.
  - Place an app icon on a Home screen by touching and holding the icon, then sliding your finger where you want to place the app. Lift your finger to drop the app in place.

- Remove an app from the Home screen by touching and holding the icon, then sliding your finger toward the top of the screen. Drop the app icon over the (remove) icon to remove it.
- · View additional information about the app by touching and holding the icon, then sliding your finger toward the top of the screen. Drop the app icon over the (App Info) icon.
- Control an app's settings by touching the (menu) icon while the app is open.
- Download additional apps by touching the 
   (play store) icon.
- View your widgets by touching the widgets tab at the top of the screen.

Note: All downloaded applications are saved to the microSD memory card. Before downloading an application from the Web, make sure that the microSD memory card is installed in your tablet.

# Viewing Web pages

Your tablet's browser lets you view Web pages just like on a desktop computer.

For optimal viewing, change the screen orientation to landscape view by rotating your tablet 90°. The screen automatically adjusts according to how you hold the tablet.

Note: You must be connected to a Wi-Fi network to be able to browse the web via the browser application.

### To view a Web page

٠

Touch the icon, touch the (applications) icon, then touch the (browse) icon. The browser screen opens.

Note: The browser screen opens automatically when you touch a Web link in an e-mail.

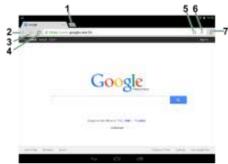

| Touch | То                             |
|-------|--------------------------------|
| 1     | Open a new Web page.           |
| 2     | Go back.                       |
| 3     | Go forward.                    |
| 4     | Refresh.                       |
| 5     | Bookmark the current Web page. |
| 6     | Start a Google search          |
| 7     | View more menu options.        |

### To navigate on a Web page

• To go to a Web page, touch the address field, then use the on-screen keyboard to enter the Web address, or touch the screen keyboard to enter the Web address. Press Go on the on-screen keyboard to enter the Web address. Press Go on the on-screen keyboard to enter the Web address. Press Go on the on-screen keyboard to enter the Web address.

to go to the Web page.

- To scroll the Web page, slide your finger left, right, up, or down, .
- To zoom in on a part of the Web page, touch the Web page with your fingers together, then spread your fingers apart.
- To zoom out on a Web page, touch the Web page with your fingers apart, then pinch your fingers together.
- To open a new browser window, touch the next tab at the top of the browser. A new browser window opens. ٠
- To switch between open browser windows, touch the tab of the window you want to view.
- To close a browser window, touch the X (close) icon.
- To search, touch the Address field, then use the on-screen keyboard to type your search information. ٠

Note: You can use the speech-to-text feature to search information using voice input by touching the 🧏 (search) icon, then the 🖢 (voice search) icon.

# Using e-mail

Your tablet comes with an e-mail wizard that lets you add external POP3, IMAP, or Exchange e-mail accounts from popular Web-based e-mail service providers such as Gmail. Hotmail. Yahoo! and more.

Note: You must join a Wi-Fi network to be able to set up an email account.

### Set up an e-mail account

Touch the C (home) icon, touch the () (applications) icon, then touch the (e-mail) icon. The on-screen keyboard opens. 1

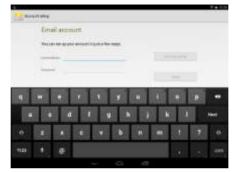

- 2. Use the keyboard to enter your e-mail address and password.
- Touch Next. If the e-mail account you want to set up is not in the tablet's e-mail database, you are prompted to manually enter the email account settings, such as your account type, email server, protocol, and more.

OR

Touch **Manual setup** to open the screen where you enter e-mail settings, make your changes, then touch **Done** when you have finished. The *Account options* screen opens where you can set options, such as how often you want your inbox checked and whether you want to sync from that account.

- 4. Touch Next. Give your account a name (optional) and enter a display name, then touch Next. Your account syncs and your inbox opens.
- 5. Touch [menu) to show the menu options and make email settings.
- 6. When you finish, touch the icon (home) icon to return to the Home screen.

# Camera

Select Camera and on the applications screen to go to camera mode. It is possible to take pictures or videos with the built-in camera.

### **Taking pictures**

- 1. Touch the (home) icon, then touch the (applications) icon. The Applications screen opens.
- 2. Touch the Camera icon , then the camera turns on automatically.
- 3. To switch between front camera and rear camera, touch , then
- 4. Touch the blue capture button to take a picture.
  - · To zoom in, touch the screen with your fingers together, then spread your fingers apart.
  - To zoom out, touch the screen with your fingers spread apart, then pinch your fingers together.
- 5. To change camera settings, touch 🔍, then touch 🍱 to adjust camera settings. You can change the location, countdown time, picture size, white balance and scene mode.
- 6. Touch the accessing area to view images.
- 7. When you finish, touch the (home) icon to return to the Home screen.

#### To take panorama pictures

- 1. Touch the icon 1, then toucht the icon 1 to set to panorama mode
- Touch Capture key to capture a panorama photo. Make sure to move the camera slowly and smoothly when taking a panorama photo.

### **Recording video**

1. Touch the (home) icon, then touch the 💷 (applications) icon. The Applications screen opens.

#### 23

- 2. Touch the Camera icon
- 3. Touch the icon 100, then select the 114 (video) icon.
- 4. Touch the red record button to start or stop recording.
  - · To zoom in, touch the screen with your fingers together, then spread your fingers apart.
  - To zoom out, touch the screen with your fingers spread apart, then pinch your fingers together.
- 5. To change camcorder settings, touch the icon 🚟. You can adjust the white balance, time lapse interval, or store location by touching each item.

# Screenshot

You can create a graphic of what you see on your tablet's screen.

### Capture an image of the current screen

The screenshot is automatically saved in your Gallery.

TIP: To easily share your screenshot via Gmail, Google+, and more, swipe down the notification shade and touch the Share icon below the preview of your screenshot.

### View a captured screen image

- 1. Touch the (home) icon, then touch the (applications) icon. The Applications screen opens.
- 2. Touch the I [Gallery] icon. The Gallery screen opens.
- 3. Touch Screenshots. The Screenshots folder opens.
- 4. Touch the image you want to view.
- 5. When you finish, touch the (home) icon to return to the Home screen.

# Gallery

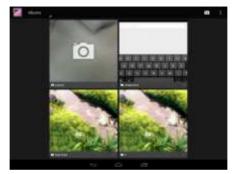

The Gallery is where your pictures and videos are stored.

#### Notes:

• If you stored your files in folders (directories) on the micro SD memory card, the Gallery screen displays these folders as separate albums. The top left album contains all the pictures on the micro SD memory card. Touch an album to view the pictures in an album. If there are no picture albums, slide your finger upward or downward on the screen to view pictures.

- · Depending on the number of pictures stored on the storage card, it may take some time to load all your photos on the tablet.
- If you open the Gallery screen from the Camera screen, when you touch the 🔚 (return) icon your tablet displays the Camera screen.

### Watching a video

1. Touch the C (home) icon, then touch the (applications) icon. The Applications screen opens.

- 2. Touch Gallery icon 1. The Gallery screen opens.
- 3. Select a category, then touch a video to view it.
- 4. While the video is playing, touch the display to access the video controller. Touch the display again to hide the controller.

### **Viewing pictures**

- 1. Touch the a (home) icon, then touch the (applications) icon. The Applications screen opens.
- 2. Touch the Gallery icon . The Gallery screen opens.
  - · To open an album, touch it.
  - · To view pictures, slide your finger up and down to scroll through the pictures.
  - · To zoom in on a picture, touch the picture with your fingers together, then spread your fingers apart.
  - To zoom out on a picture, touch the picture with your fingers spread apart, then pinch your fingers together.
  - To rotate a picture, touch the picture, touch the l (options) icon in the upper-right corner, then touch Rotate left (to rotate the picture 90 °counter-clockwise) or Rotate right (to rotate the picture 90° clockwise). Each time you touch a rotation option, the picture rotates 90°.
  - When you finish, touch the intermediate (home) icon to return to the Home screen.

### Using picture options

- 1. While viewing a picture full-screen, touch:
  - Share—To share the picture via Bluetooth or other applications. To select email, an email account must previously be set up.
  - Menu—Touch to access Delete, Slideshow, Edit, Crop, Set picture as, Details and etc.

Note: An edited picture is saved on your tablet as a copy. The original picture remains unedited.

2. When you finish, touch the Come (home) icon to return to the Home screen.

# Music

The Music application lets you play digital audio files stored in the internal memory or SD card.

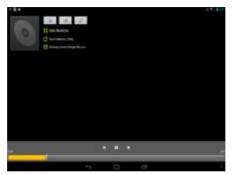

#### Listen to music

- 1. Touch the (home) icon, then touch the (applications) icon. The Applications screen opens.
- 2. Touch the Music icon . The Music Library screen opens. Your music is organized into categories: Artists, Albums, Songs, and Playlists.
- 3. Touch the category you want to open, then select a song to start playback.

-OR

Touch and hold a song title to open a pop-up window, then choose an option. You can:

- Play
- · Add the song to a playlist
- · Use the song as a device ringtone
- Delete
- · Search

### Song playback options

While listening to a song, you can:

- Touch == to select songs from the list.
- Touch <sup>>>+</sup>to turn shuffle on or off.
- Touch 🏭 to cycle through the repeat modes, which include Repeat all songs, Repeat current song, and Repeat is off.
- Touch II to pause and b to resume playback.
- Touch Sort to go to the next or previous song.
- Drag the progress bar to the desired playing point.

### Using other song options

- 1. While listening to a song, touch the (menu) icon in the lower-right corner, then select and modify one of the following from the menu:
  - · Library—To go to the music library.
  - · Party shuffle—To turn Party shuffle on or off.
  - · Add to playlist—To add the song to a playlist.
  - · Use as ringtone—To set the song as your ringtone.
  - · Delete—To delete the song.
  - · Sound effects—To adjust sound settings.
- 2. When you finish, touch the (home) icon to return to the Home screen.

# Downloads

The Download application let you view, reopen, or delete what you have downloaded.

- 1. Touch the (home) icon, then touch the (applications) icon. The Applications screen opens.
- 2. Touch the Downloads icon , then
- 3. Touch a download item to open
- 4. Touch headings for earlier downloads to view them.
- 5. Check the boxes for the items you want to share, then touch the 🛸 (share) icon and select a sharing method from the list.
- 6. Check items you want to delete, then touch the 🗯 (trash) icon.
- 7. At the bottom of the screen, touch Sort by size or Sort by date to change the viewing order.

# Calendar

By default, your tablet automatically uses the network-provided date.

#### To use the calendar:

1. Touch the 🧰 (home) icon, touch the 🌐 (applications) icon, then touch the 🛐 (calendar) icon. The Calendar screen opens.

| 71 + a<br>Var 204                              |        | - | 5 |  |
|------------------------------------------------|--------|---|---|--|
| Series and and and and and and and and and and | 1.814. |   |   |  |
|                                                |        |   |   |  |
|                                                |        |   |   |  |
|                                                |        |   |   |  |

- 2. To interact with the Calendar screen:
  - Touch Day, Week, Month, or Agenda from the drop-down menu at the top of the screen to change the Calendar view.
  - · Swipe to scroll vertically or horizontally.
  - · In the Day or Week views, spread or pinch your fingers to zoom in or out.
  - When you finish, touch the interval (home) icon to return to the Home screen.
  - Touch the equation (add event) icon to add a new event. Then use the on-screen keyboard to enter event details.
  - · Touch an existing event to edit it.

# Clock

By default, your tablet automatically uses the network-provided time zone and time.

### Set the time

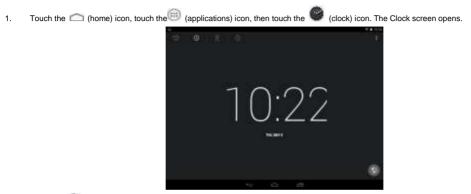

- Touch the (clock) icon to view the time or modify settings, such as the time zone. 2.
- When you finish, touch the intervention (home) icon to return to the Home screen. 3.

### Set the stopwatch

Touch the (home) icon, touch the (applications) icon, then touch the (clock) icon. The Clock screen opens. 1.

- Touch the Kopwatch) icon to run the stopwatch. The stopwatch opens. 2.
- 3. Touch the digits to set the run-down time.

- 4. Touch the **START** button to start the stopwatch.
- 5. Touch +1M to add 1 minute to the run-down time.
- 6. Touch **STOP** to pause.
- 7. Touch to discard.
- 8. When you finish, touch the icon (home) icon to return to the Home screen.

### Set an alarm

- 1. Touch the icon, touch the (applications) icon, then touch the
- 2. Touch the (alarm) icon.

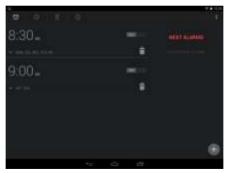

(clock) icon. The Clock screen opens.

3. Touch + to add an alarm. You will be asked to enter the time information (hour, minute, AM/PM).

- 4 Touch the down arrow to modify alarm settings.
- 5. Move the ON/OFF slider next to each alarm to turn it on or off.
- When you finish, touch the control (home) icon to return to the Home screen. 6.

#### Set the timer

Touch the (home) icon, touch the (applications) icon, then touch the (clock) icon. The Clock screen opens. 1

- (timer) icon to set a timer. 2. Touch the
- 3. Touch START to start the timer.
- Touch for to start a new timer. 4.
- Touch STOP to stop the timer. 5.
- Touch S (share) icon to share via Bluetooth/Google/Gmail... 6.
- When you finish, touch the 2 (home) icon to return to the Home screen. 7.

# Calculator

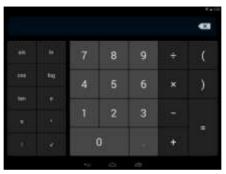

You can use the Calculator to perform simply and advanced arithmetical calculations.

- Touch the condition (home) icon, touch the 💷 (applications) icon, then touch the Mar (calculator) icon 1.
- 2 Touch the numbers and mathematical operators to perform simple calculations.

# Using Bluetooth

Your tablet supports wireless connections between devices using Bluetooth, When using Bluetooth, keep the tablet within 33 feet (10 meters) of the other Bluetooth devices that you want to connect to.

Bluetooth connectivity is affected by your surroundings. Obstacles like walls or other electronic devices may interfere with your Bluetooth connection

When Bluetooth is turned on, your tablet detects other Bluetooth devices. However, other devices cannot detect your tablet.

#### **Turning Bluetooth on**

- 1. Touch the 🧰 (home) icon, touch the 🕮 (applications) icon, then touch the 🔝 (settings) icon. The Settings screen opens.
- 2. Slide the Bluetooth switch to the right to turn on Bluetooth. When Bluetooth is turned on, the Bluetooth) icon appears in your tablet's status bar.
- Touch your tablet's name on the right to change the Bluetooth status to Visible to all nearby Bluetooth devices. This setting lets other Bluetooth devices detect your tablet.
- 4. To hide your tablet from other Bluetooth devices, touch your tablet's name to change the status to Not visible to other Bluetooth devices. Note: See the documentation that came with your Bluetooth device for more information on pairing your device and tablet.
- 5. When you finish, touch the Come (home) icon to return to the Home screen.

#### Pairing with another Bluetooth device

- 1. Touch the (home) icon, touch the (applications) icon, then touch the (settings) icon. The Settings screen opens.
- 2. Slide the **Bluetooth** switch to the right to turn on Bluetooth.
- Touch Bluetooth. Your tablet scans for and displays the names of other Bluetooth devices within range. If your tablet stops scanning before your Bluetooth device is ready, touch SEARCH FOR DEVICES in the top-right corner.
- 4. Touch the name of the Bluetooth device on the list that you want your tablet to pair with.
- Follow the on-screen instructions to complete pairing. If you are prompted to enter a password, try entering 0000 or 1234 (the most common passwords), or consult the device's documentation. If the pairing is successful, your tablet will connect to the other device.

#### Changing your tablet's Bluetooth name

- 1. Touch the 🧰 (home) icon, touch the 🕮 (applications) icon, then touch the 🚺 (settings) icon. The Settings screen opens.
- 2. Slide the **Bluetooth** switch to the right to turn on Bluetooth.

- 3. Touch (menu), then **Rename tablet**. The keyboard opens.
- 4. Enter a new name, then touch **Rename**.

# Settings

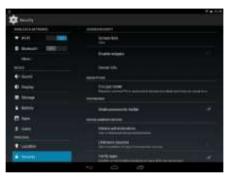

Settings allows you to customize and manage Wi-Fi, Sound, Display, Applications and more.

To access Settings, touch Applications Icon

| WIRELESS & NETWORKS |                                                                                                   |
|---------------------|---------------------------------------------------------------------------------------------------|
| Wi-Fi               | Slide the ON/OFF button to ON to turn on Wi-Fi. Slide the ON/OFF button to OFF to turn off Wi-Fi. |
|                     | Touch to set up and manage wireless access points.                                                |
| Bluetooth           | Turn on Bluetooth on/off                                                                          |
| Data Usage          | Displays how much data is being used. Touch to see the data usage cycle.                          |

| More              | Touch to switch to airplane mode or set up VPN (virtual private network).               |
|-------------------|-----------------------------------------------------------------------------------------|
| DEVICE            |                                                                                         |
| Sound             | Touch to set the volume and sound level for media, notifications and alarms.            |
| Display           | Touch to adjust Brightness, Wallpaper, Sleep, Daydream, Font size and Wireless display. |
| Storage           | Touch to view the amount of internal storage being used and the total space available.  |
| Battery           | Touch to view battery life and percentage.                                              |
| Apps              | Touch to manage and uninstall applications.                                             |
| Users             | Touch to manage users.                                                                  |
| PERSONAL          |                                                                                         |
| Location          | Touch to manage location access and location sources.                                   |
| Security          | Touch to adjust screen security.                                                        |
| Language & input  | Touch to set language, spell checker and keyboard.                                      |
| Backup & reset    | Tap to perform factory data reset.                                                      |
| ACCOUNTS          |                                                                                         |
| Add account       | Touch to add an email account or other sync options accounts.                           |
| SYSTEM            |                                                                                         |
| Date & time       | Touch to set date and time automatically or manually.                                   |
| Accessibility     | Touch to adjust text display.                                                           |
| Printing          | Touch to set printing                                                                   |
| Developer options | Set options for development.                                                            |
| About tablet      | Touch to view software version and if there is a software update available.             |

# Restore

Note: If the problem persists, it may be necessary to restore the device to the factory default settings:

- 1. Select "Settings" from the Applications screen.
- 2. Select "Backup & reset".
- 3. Select "Factory data reset" to enter, and then touch Reset device to reset it.

# **Frequently Asked Questions**

- 1. My device does not turn on.
- Make sure the battery is not used up
- Make sure that the power adapter is securely connected
- Make sure that you are using the power adapter that was included with your device.
- Make sure that the device is turned on.
- 2. The display freezes or does not respond
- Touch and hold the power button to turn device off and turn it on again.
- Use a clip or a pin to insert the RESET hole on the rear, and then turn on the device again.
- 3. My device does not recognize the SD card.
- Make sure that you have inserted a certified SD card.
- Make sure that you have inserted the memory card correctly.
- With your SD card inserted, power off and reset the device.
- 4. My device shows a low-battery warning
- The device is low on power and needs to be charged before you can use it.
- 5. I cannot access the web

- Check the wireless signal indicator in the status bar at the top of the screen. If there is no signal, you are not connected.
- Make sure the device's wireless communication function is set to on. If problem persist, contact your Wi-Fi administrator.
- Make sure to select the right network and input the right password.
- 7. There is no sound coming from the device
- Unplug and reconnect the headset. Make sure that the connector is pushed in all the way.
- The volume may be deactivated or set too low.
- Check the software volume settings.
- 8. The actual storage is less than storage in specification
- As the device needs to take some space to hold system applications and data files, so the actual storage is less than the memory capacity in specification.

# **Specification**

| Display          | 8 inches, Capacitive Touch screen,<br>Resolution: 1024 x 768 |
|------------------|--------------------------------------------------------------|
| Aspect ratio     | 4:3                                                          |
| O/S              | Android Kit Kat 4.4                                          |
| CPU              | Quad core cortex A9 1.4Ghz                                   |
| Wireless         | 802.11 b/g/n<br>Bluetooth 4.0                                |
| RAM              | 1GB                                                          |
| Internal Storage | 8GB                                                          |
| USB port         | Micro USB port                                               |
| Camera           | Front: 0.3M, Rear:2M                                         |
| Support card     | Micro SD Card, max to 32GB                                   |
| Power supply     | 5V 2A                                                        |
| Battery          | 3.7V@4000mAH rechargeable lithium-ion polymer                |
| Size W*H*D:(mm)  | 208.8x157.7x11.35                                            |
| Weight (g)       | 440                                                          |

# Legal notices

# **FCC Warning**

This device complies with Part 15 of the FCC Rules. Operation is subject to the following two conditions:

(1) this device may not cause harmful interference, and

(2) this device must accept any interference received, including interference that may cause undesired operation.

# FCC Part 15

This equipment has been tested and found to comply with the limits for a Class B digital device, pursuant to part 15 of the FCC Rules. These limits are designed to provide reasonable protection against harmful interference in a residential installation. This equipment generates, uses and can radiate radio frequency energy and, if not installed and used in accordance with the instructions, may cause harmful interference to radio communications. However, there is no guarantee that interference will not occur in a particular installation. If this equipment does cause harmful interference to radio or television reception, which can be determined by turning the equipment off and on, the user is encouraged to try to correct the interference by one or more of the following measures:

•Reorient or relocate the receiving antenna.

•Increase the separation between the equipment and receiver.

.Connect the equipment into an outlet on a circuit different from that to which the receiver is connected.

•Consult the dealer or an experienced radio/TV technician for help.

## Warning:

Changes or modifications not expressly approved by the party responsible for compliance with the FCC Rules could void the user's authority to operate this equipment.

### Note:

The manufacturer is not responsible for any radio or TV interference caused by unauthorized modifications to this equipment. Such modifications could void the user's authority to operate the equipment.

RSS-Gen & RSS-210 Statement:

This device complies with Industry Canada licence-exempt RSS standard(s). Operation is subject to the following two conditions: (1) this device

may not cause interference, and (2) this device must accept any interference, including interference that may cause undesired operation of the device.

Le présent appareil est conforme aux CNR d'Industrie Canada applicables aux appareils radio exempts de licence. L'exploitation est autorisée aux deux conditions suivantes : (1) l'appareil ne doit pas produire de brouillage, et (2) l'utilisateur de l'appareil doit accepter tout brouillage radioélectrique subi, même si le brouillage est susceptible d'en compromettre le fonctionnement.

#### RSS-102 StatementThis

equipment complies with Industry Canada radiation exposure limits set forth for an uncontrolled environment.

Cet équipement est conforme à l'exposition aux rayonnements Industry Canada limites établies pour un environnement non contrôlé.

# Specific Absorption Rate (SAR) Certification Information

Your wireless mobile device is a radio transmitter and receiver. It is designed and manufactured not to exceed the exposure limits for Radio Frequency (RF) energy set by the Federal Communications Commission (FCC) of the U. S. Government.

These FCC RF exposure limits are derived from the recommendations of two expert organizations: The National Council on Radiation Protection and Measurement (NCRP) and the Institute of Electrical and Electronics Engineers (IEEE). In both cases, the recommendations were developed by scientific and engineering experts drawn from industry, government, and academia after extensive reviews of the scientific literature related to the biological effects of RF energy.

The RF exposure limit set by the FCC for wireless mobile devices employs a unit of measurement known as the Specific Absorption Rate (SAR). The SAR is a measure of the rate of absorption of RF energy by the human body expressed in units of watts per kilogram W/kg). The FCC requires wireless devices to comply with a safety limit of 1.6 watts per kilogram (1.6 W/kg).

The FCC SAR limit incorporates a substantial margin of safety to give additional protection to the public and to account for any variations in measurements.

SAR tests are conducted using standard operating positions accepted by the FCC with the mobile device transmitting at its highest certified power level in all tested frequency bands. Although the SAR is determined at the highest certified power level, the actual SAR level of the mobile device while operating can be well below the maximum reported value. This is because the mobile device is designed to operate at multiple power levels so as to use only the power required to reach the network. In general, the closer you are to a wireless base station antenna, the lower the power output of the mobile device.

Before a new model mobile device is available for sale to the public, it must be tested and certified to the FCC that it does not exceed the SAR limit established by the FCC. Tests for each model mobile device are performed in positions and locations (e.g. near the body) as required by the FCC.

By typical operations, this mobile device has been tested and meets FCC SAR guidelines.Use of other accessories may not ensure compliance with FCC RF exposure guidelines. The FCC has granted an Equipment Authorization for this mobile device with all reported SAR levels evaluated as in compliance with the FCC RF exposure guidelines. This mobile device has a FCC ID number: A3LSCHI925 and the specific SAR levels for this mobile can be found at the following FCC website: <a href="http://www.fcc.gov/oet/ea/">http://www.fcc.gov/oet/ea/</a>

The SAR information for this device can also be found on Samsung's website:

#### http://www.samsung.com/sar

SAR information on this and other model mobile devices can be accessed online on the FCC's website through http://transition.fcc.gov/oet/rfsafety/sar.html. To find information that pertains to a particular model mobile device, this site uses the mobile device FCC ID number, which is usually printed somewhere on the case of the mobile device.

Once you have the FCC ID number for a particular mobile device, follow the instructions on the website and it should provide values for typical or maximum SAR for a particular mobile device. Additional SAR information can also be obtained at

http://www.fcc.gov/encyclopedia/specific-absorption-rate-sar-cellular-telephones.

#### **COFETEL Statement**

La operación de este equipo está sujeta a las siguientes dos condiciones:

1) es posible que este equipo o dispositivo no cause interferencia perjudicial y

2) este equipo debe aceptar cualquier interferencia, incluyendo la que pueda causar su propia operación no deseada.

# **OPEN SOURCE SOFTWARE NOTICE**

If you require additional information, or you wish to receive the complete corresponding GPL licensed source code, please call the Insignia support line at 1-877-467-4289. This source code is available for a period of three (3) years from the date of the distribution of this product by Insignia.

The open source software licenses associated with the Insignia Flex Tablet can be viewed by selecting: Settings > About Tablet > Legal Information > Open Source Licenses.

#### **One-year warranty**

Insignia Products ("Insignia") warrants to you, the original purchaser of this new NS-14T002 ("Product"), that the Product shall be free of defects in the original manufacture of the material or workmanship for a period of 1 year from the date of your purchase of the Product ("Warranty Period"). This Product must be purchased from an authorized dealer of Insignia brand products and packaged with this warranty statement. This warranty does not cover refurbished Product. If you notify Insignia during the Warranty Period of a defect covered by this warranty that requires service, terms of this warranty apply.

# How long does the coverage last?

The Warranty Period lasts for 1 year (365 days) from the date you purchased the Product. The purchase date is printed on the receipt you received with the Product.

# What does this warranty cover?

During the Warranty Period, if the original manufacture of the material or workmanship of the Product is determined to be defective by an authorized Insignia repair center or store personnel, Insignia will (at its sole option): (1) repair the Product with new or rebuilt parts; or (2) replace the Product at no charge with new or rebuilt comparable products or parts. Products and parts replaced under this warranty become the property of Insignia and are not returned to you. If service of Products or parts are required after the Warranty Period expires, you must pay all labor and parts charges. This warranty lasts as long as you own your Insignia Product during the Warranty Period. Warranty coverage terminates if you sell or otherwise transfer the Product.

# How to obtain warranty service?

If you purchased the Product at a retail store location, take your original receipt and the Product to the store you purchased it from. Make sure that you place the Product in its original packaging or packaging that provides the same amount of protection as the original packaging. If you purchased the Product from an online web site, mail your original receipt and the Product to the address listed on the web site. Make sure that you put the Product in its original packaging or packaging that provides the same amount of protection as the original packaging.

# Where is the warranty valid?

This warranty is valid only in the United States and Canada at Best Buy or Future Shop branded retail stores or websites to the original purchaser

of the product in the county where the original purchase was made.

# What does the warranty not cover?

This warranty does not cover:

- Customer instruction
- Installation
- ·Set up adjustments
- Cosmetic damage
- ·Damage due to acts of God, such as lightning strikes
- Accident
- Misuse
- Abuse
- Negligence
- •Commercial use
- •Modification of any part of the Product, including the antenna
- •Display panel damaged by static (non-moving) images applied for lengthy periods (burn-in).
- This warranty also does not cover:
- ·Damage due to incorrect operation or maintenance·Connection to an incorrect voltage supply
- •Attempted repair by anyone other than a facility authorized by Insignia to service the Product

•Products sold as is or with all faults•Consumables, such as fuses or batteries

•Products where the factory applied serial number has been altered or removed

REPAIR REPLACEMENT AS PROVIDED UNDER THIS WARRANTY IS YOUR EXCLUSIVE REMEDY. INSIGNIA SHALL NOT BE LIABLE FOR ANY INCIDENTAL OR CONSEQUENTIAL DAMAGES FOR THE BREACH OF ANY EXPRESS OR IMPLIED WARRANTY ON THIS PRODUCT, INCLUDING, BUT NOT LIMITED TO, LOST DATA, LOSS OF USE OF YOUR PRODUCT, LOST BUSINESS OR LOST PROFITS. INSIGNIA PRODUCTS MAKES NO OTHER EXPRESS WARRANTIES WITH RESPECT TO THE PRODUCT, ALL EXPRESS AND IMPLIED WARRANTIES FOR THE PRODUCT, INCLUDING, BUT NOT LIMITED TO, ANY IMPLIED WARRANTIES OF AND CONDITIONS OF MERCHANTABILITY AND FITNESS FOR A PARTICULAR PURPOSE, ARE LIMITED IN DURATION TO THE WARRANTY PERIOD SET FORTH ABOVE AND NO WARRANTIES, WHETHER EXPRESS OR IMPLIED, WILL APPLY AFTER THE WARRANTY PERIOD. SOME STATES, PROVINCES AND JURISDICTIONS DO NOT ALLOW LIMITATIONS ON HOW LONG AN IMPLIED WARRANTY LASTS, SO THE ABOVE LIMITATION MAY NOT APPLY TO YOU. THIS WARRANTY GIVES YOU SPECIFIC LEGAL RIGHTS, AND YOU MAY ALSO HAVE OTHER RIGHTS, WHICH VARY FROM STATE TO STATE OR PROVINCE TO PROVINCE.

Contact Insignia:

For customer support, call 1-877-467-4289 (U.S. and Canada)

www.insigniaproducts.comDistributed by Best Buy Purchasing, LLC7601 Penn Avenue South, Richfield, Minnesota, U.S.A. 55423-3645 © 2014 BBY Solutions, Inc.

All rights reserved. INSIGNIA is a trademark of BBY Solutions, Inc. Registered in some countries. All other products and brand names are trademarks of their respective owners.